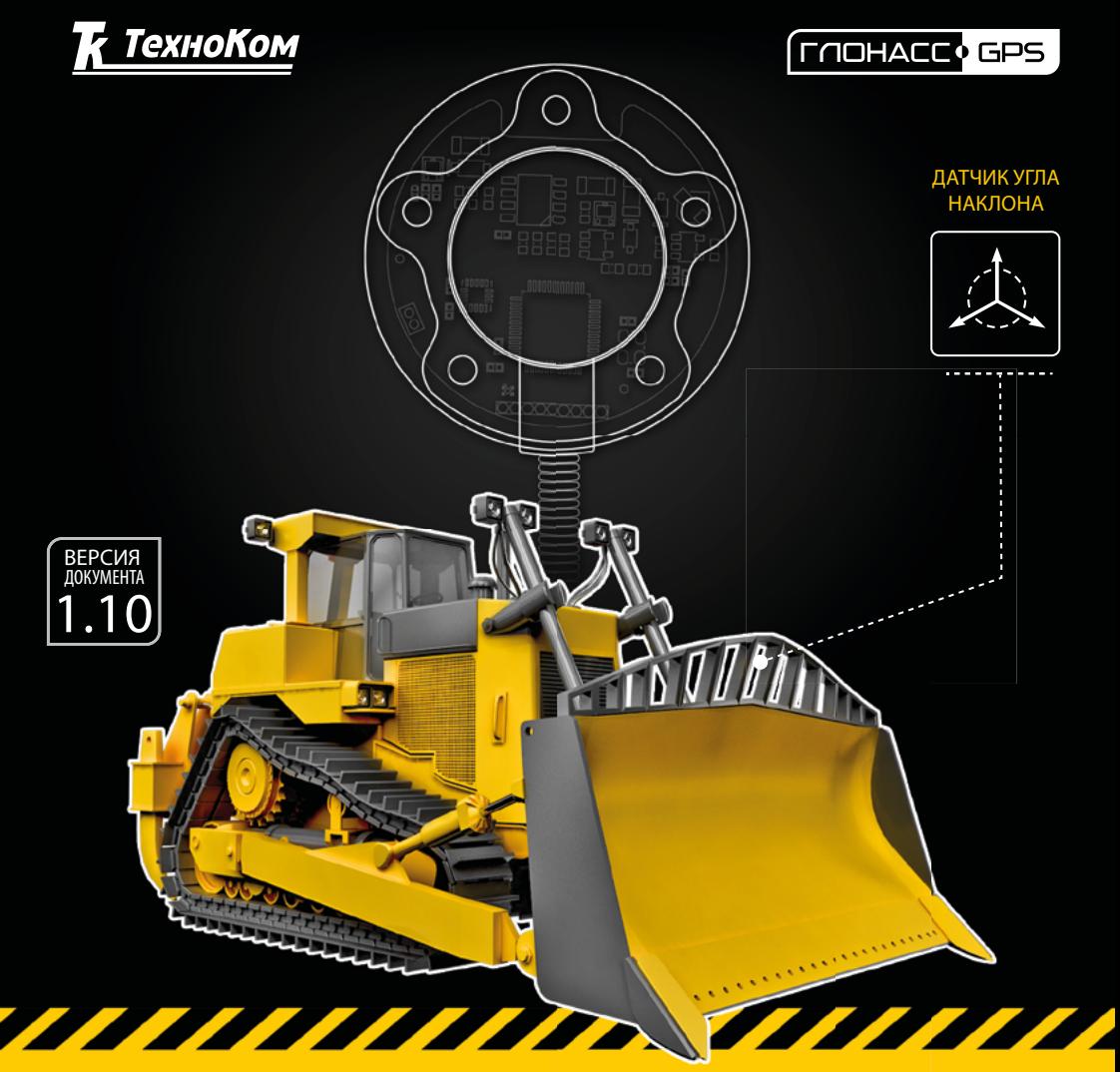

# ДАТЧИК УГЛА НАКЛОНА TKAМ

>>АвтоГРАФ-ПЕРИФЕРИЯ<<

## РУКОВОДСТВО ПО ЭКСПЛУАТАЦИИ

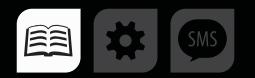

## Оглавление

 $\overline{2}$ 

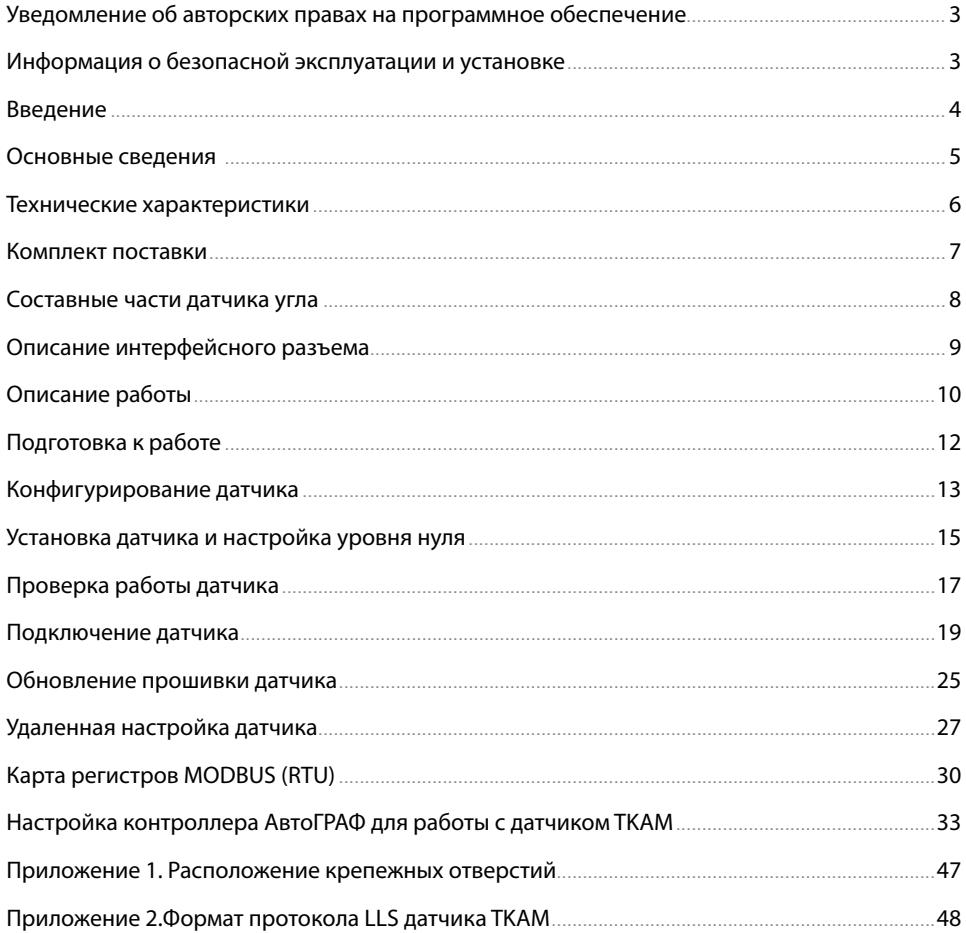

## <span id="page-2-0"></span>Уведомление об авторских правах на программное обеспечение

Описываемые в настоящем Руководстве продукты ООО НПО «ТехноКом» могут содержать программное обеспечение, хранящееся в полупроводниковой памяти или на других носителях, авторские права на которое принадлежат ООО НПО «ТехноКом» или сторонним производителям. Законодательством Российской Федерации и других стран гарантируются определенные исключительные права ООО НПО «ТехноКом» и сторонних производителей на программное обеспечение, являющееся объектом авторских прав, например исключительные права на распространение или воспроизведение таких программ.

Соответственно, изменение, вскрытие технологии, распространение или воспроизведение любого программного обеспечения, содержащегося в продуктах ООО НПО «ТехноКом», запрещено в степени, определенной законодательством.

Кроме того, приобретение продуктов ООО НПО «ТехноКом» не подразумевает предоставление (прямо, косвенно или иным образом) каких бы то ни было лицензий по отношению к авторским правам, патентам и заявкам на патенты ООО НПО «ТехноКом» или любого стороннего производителя, за исключением обычной, неисключительной бесплатной лицензии на использование, возникающей вследствие действия законодательства при продаже продукта.

## Информация о безопасной эксплуатации и установке

В этом разделе содержится важная информация об эффективной и безопасной эксплуатации. Перед установкой и использованием датчика угла наклона TKAM прочитайте приводимую информацию.

• К эксплуатации не допускаются устройства с поврежденной изоляцией токоведущих частей и нарушением целостности корпуса.

• Эксплуатационные характеристики: электрические параметры и условия окружающей среды должны соответствовать условиям, установленным производителем на данное устройство. В противном случае производитель не несет ответственность за сохранность устройства и качество его работы.

• Все подключения должны выполняться при выключенном питании датчика и устройств, к которым датчик подключается.

## <span id="page-3-0"></span>Введение

Настоящее Руководство распространяется на датчик угла наклона TKAM (далее устройство, датчик) производства ООО НПО «ТехноКом» и определяет порядок установки и подключения, а также содержит описание функционирования устройства и управления им.

Руководство предназначено для специалистов, ознакомленных с правилами выполнения ремонтных и монтажных работ на автотранспорте, и владеющих профессиональными знаниями в области электронного и электрического оборудования различных транспортных средств.

Для обеспечения правильного функционирования, установка и настройка датчика TKAM должна осуществляться квалифицированными специалистами.

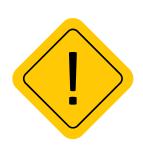

*Внимание! Все сведения о функциях, функциональных возможностях и других спецификациях датчиков угла TKAM, а также сведения, содержащиеся в настоящем Руководстве, основаны на последней информации и считаются достоверными на момент публикации.* 

*ООО НПО «ТехноКом» сохраняет за собой право вносить изменения в эти сведения или спецификации без предварительного уведомления или обязательства.*

## **ИСТОРИЯ ИЗМЕНЕНИЙ**

В таблице ниже приводится список изменений в каждой версии данного Руководства пользователя.

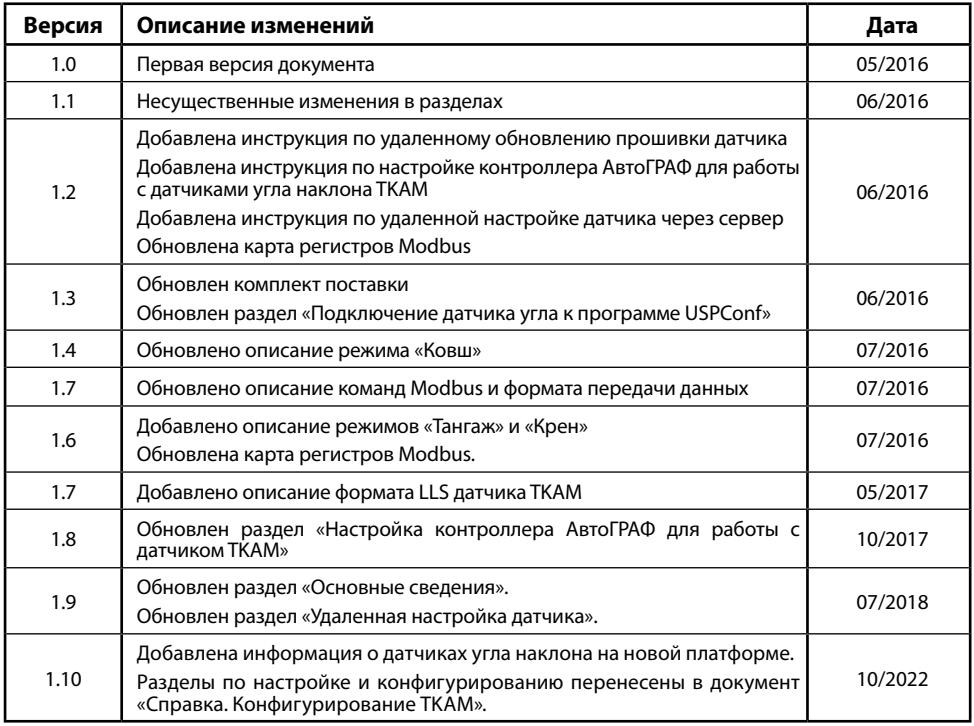

## <span id="page-4-0"></span>Основные сведения

Датчик угла наклона TKAM (TechnoKom Angle Meter) – это электронный измерительпреобразователь, предназначенный для измерения угла наклона механизма, на котором установлен, в вертикальной плоскости, преобразования полученных данных в цифровой вид или аналоговый/частотный сигнал и передачи их устройству сбора данных. Дополнительно, вместе с измерением угла наклона, датчик TKAM может осуществлять измерение температуры и уровня вибрации.

Данные передаются в цифровом виде по интерфейсу RS-485 в протоколах AGHIP (AutoGRAPH Hardware Interface Protocol), LLS и Modbus.

Кроме того, датчик позволяет осуществлять передачу измеренного угла в виде частотномодулированного импульсного сигнала с частотой, прямо пропорциональной измеренному углу, а также в виде аналогового сигнала с напряжением, пропорциональным значению угла.

В качестве устройства сбора данных может выступать бортовой контроллер АвтоГРАФ, а также любое устройство, оснащенное цифровым или аналоговым входом, позволяющим измерять частоту или напряжение в диапазоне выходных значений датчика TKAM.

Подключение датчика угла наклона TKAM к бортовому контроллеру АвтоГРАФ может быть выполнено:

- по шине RS-485 (рекомендованный протокол AGHIP);
- к одному из цифровых выходов, настроенного на частотный режим;
- $\bullet$  к аналоговому входу 1 контроллера $^{\textrm{1}}.$

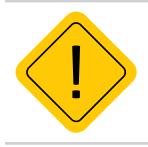

*Внимание! Начиная с серийного номера 8084877 датчики угла наклона TKAM выпускаются в новой модификации с 2 частотными выходами, вместо аналогового и частотного выходов.*

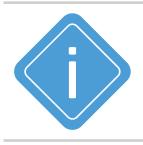

*Примечание. Устройства в новой модификации имеют микропрограмму версии ATAM-2.xx.*

## <span id="page-5-0"></span>Технические характеристики

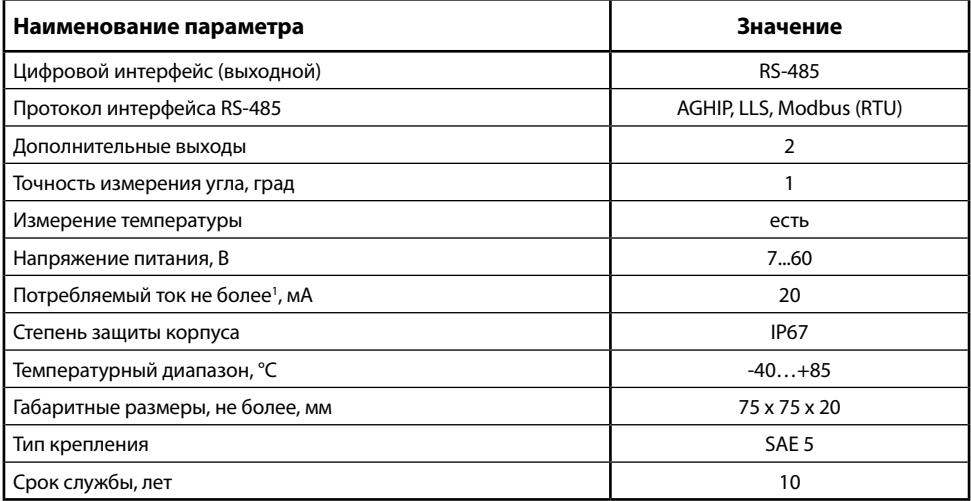

## **Параметры дополнительных выходов**

### **Актуальная модификация2 :**

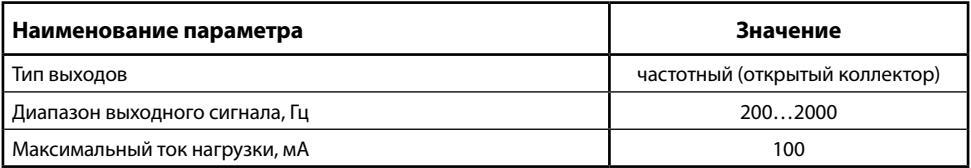

### **Предыдущая модификация3 :**

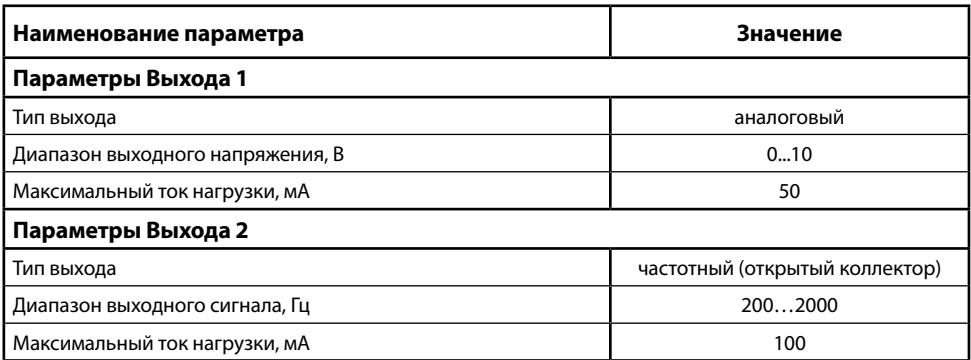

 $1$ Все измерения параметров устройства, кроме особо оговоренных случаев, производятся при номинальном напряжении питания (12,0 ± 0,5) В. 2 Устройства с серийным номером 8084877 и выше.

<sup>3</sup> Устройства до серийного номера 8084877.

## <span id="page-6-0"></span>Комплект поставки

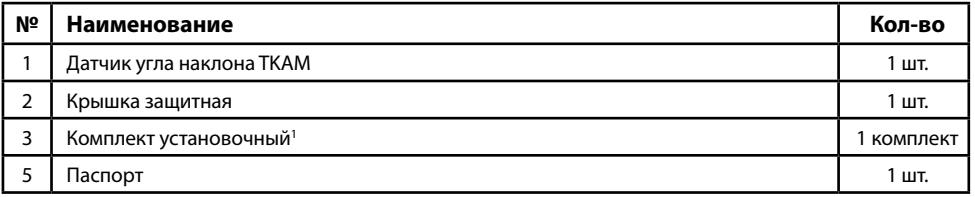

1 В комплект установочный входят:

• Саморез с шайбой и уплотнительной прокладкой M5 – 5 шт.

- Пломба пластиковая 2 шт.
- Предохранитель, 1А 1 шт.
- Держатель для предохранителя 1 шт.

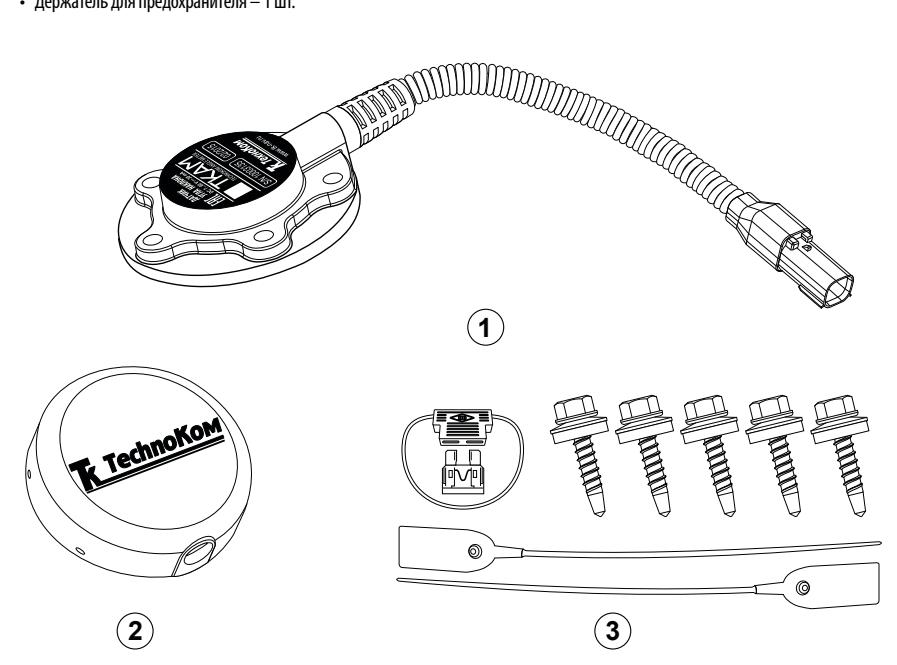

**Рис.1. Комплект поставки.**

## <span id="page-7-0"></span>Составные части датчика угла

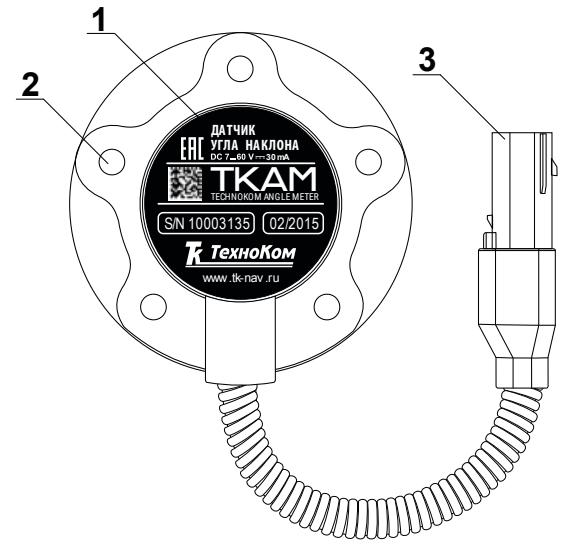

- **1. Маркировка датчика1 .**
- **2. Крепежное отверстие (5 шт.).**
- **3. Интерфейсный разъем.**

**Рис.2. Составные части устройства.**

1 Маркировка содержит товарный знак и контактные данные завода-изготовителя, электрические параметры, наименование и заводской серийный номер изделия, дату выпуска.

## <span id="page-8-0"></span>Описание интерфейсного разъема

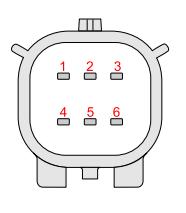

**Разъем 1**  *Интерфейсный разъем датчика. Вид со стороны контактов.* 

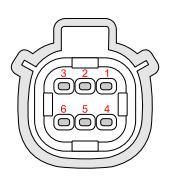

**Разъем 2** *Разъем удлинительного кабеля. Вид со стороны разъема.* 

**Рис.3. Интерфейсные разъемы.**

### **Для датчика угла TKAM в актуальной модификации1 :**

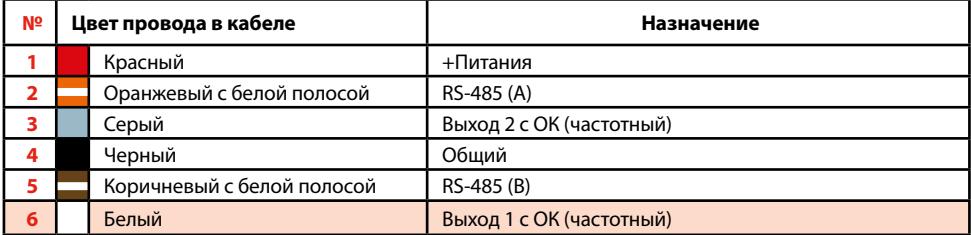

#### **Для датчика угла TKAM в предыдущей модификации2 :**

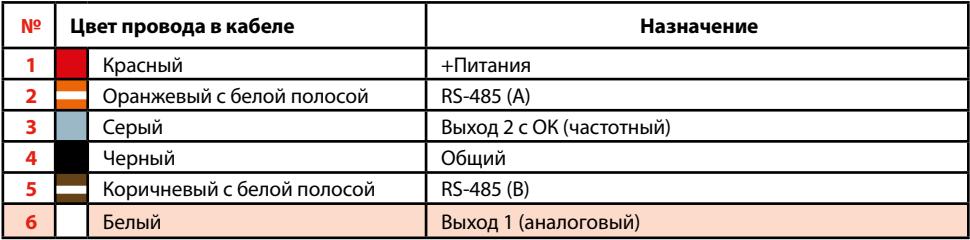

На обоих разъемах имеются ключи для предотвращения неправильного подключения.

 $1$ Устройства с серийным номером 8084877 и выше.<br>2Устройства до серийного номера 8084877.

## <span id="page-9-0"></span>Описание работы

• Во всех режимах датчик осуществляет измерение угла наклона (α) относительно горизонтальной плоскости, обозначающей нулевой угол, кроме режимов «Тангаж» и «Крен». Начальное положение датчика при установке может быть произвольным, что позволяет установить его на любой подходящей плоскости. Например, на **[Рис.4](#page-9-1)**, (А) датчик установлен на горизонтальной площадке, на **[Рис.4](#page-9-1)**, (B) – на боковой площадке.

• Установка уровня нуля (привязка к плоскости горизонта) производится в программе USPConf после установки датчика на исполнительный механизм.

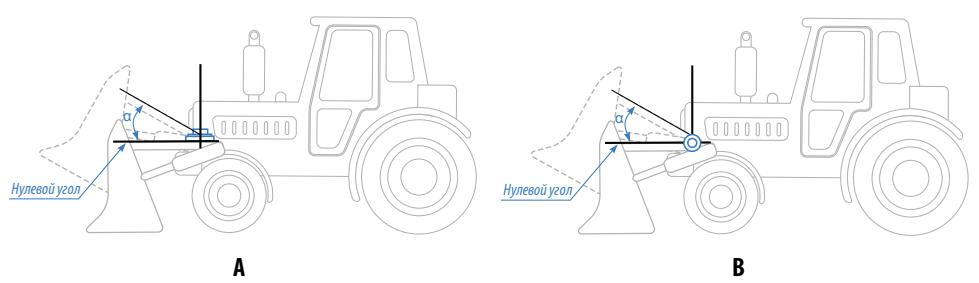

#### <span id="page-9-1"></span>**Рис.4. Пример установки датчика угла.**

• Измерение угла осуществляется от 0° до 180° (см. **[Рис.5](#page-9-2)**). Аналогичные углы наклона будут при вращении рычага ниже оси вращения.

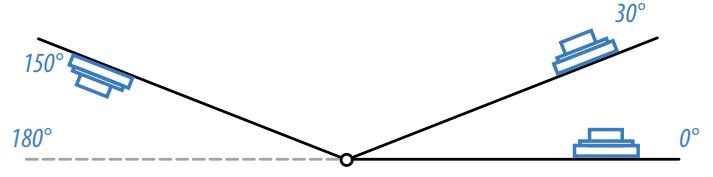

<span id="page-9-2"></span>**Рис.5. Диапазон измерения угла на вращающемся рычаге.**

• В режимах «Тангаж» и «Крен» датчик измеряет угол отклонения относительно продольного и поперечного осей датчика, соответственно. Измерение углов в этих режимов осуществляется от +90° до -90°.

• Датчик угла наклона TKAM оснащен двумя выходами, на которые передаются показания датчика. В зависимости от модификации выходы могут быть или только частотными, или аналоговым и частотным. Аналоговый выход позволяет передавать показания датчика в виде аналогового сигнала, напряжение которого пропорционально измеренному углу. Частотный выход позволяет передавать показания в виде частотного сигнала с частотой, пропорциональной измеренному углу. Это позволяет подключать датчик к внешнему устройству, оснащенному аналоговым или частотным входом.

• Также предусмотрены дополнительные режимы выходов, позволяющие фиксировать превышение предельных значений углов – в случае превышения порога, на выходах устанавливается активный уровень (аналоговый выход поддерживает работу в дискретном режиме).

• Кроме того, предусмотрена передача показаний по шине RS-485 в протоколах AGHIP, LLS и Modbus (RTU). Протокол AGHIP предназначен для передачи данных бортовым контроллерам АвтоГРАФ. Протокол LLS – для передачи показаний контроллерам АвтоГРАФ, не поддерживающим протокол AGHIP (более ранние версии контроллеров) и сторонним устройствам.

### **Разностный режим**

Разностный режим предназначен для фиксации перемещений разных узлов механизма относительно друг друга. В разностном режиме измерение осуществляется при помощи двух датчиков угла TKAM, один из которых является мастером, а другой – помощником.

Разностный режим может использоваться, например, для мониторинга угла наклона отвала грейдера (угол отвала измеряется мастером) относительно неподвижной оси грейдера (уровень нуля задается помощником, установленным, например, на кузове грейдера). В этом случае угол наклона на выходе мастера не будет зависеть от рельефа дороги (подъем, спуск и т.д.), а будет показывать только перемещения, вызванные работой механизма.

#### **Особенности разностного режима:**

• Мастер осуществляет измерение угла относительно датчика, который является помощником (**[Рис.6,](#page-10-0) А**).

• Нулевой уровень задается помощником (**[Рис.6](#page-10-0), В**).

• Угол наклона остается постоянным при отклонении механизма, если при этом не меняется угол между помощником и мастером (**[Рис.6,](#page-10-0) С**).

• Внешние устройства должны быть подключены к мастеру, так как выходные сигналы формирует мастер.

• В разностном режиме получение данных возможно только с выходов мастера. Чтение данных с шины RS-485 недоступно.

• К одному помощнику может быть подключено до 8 мастеров с разными адресами.

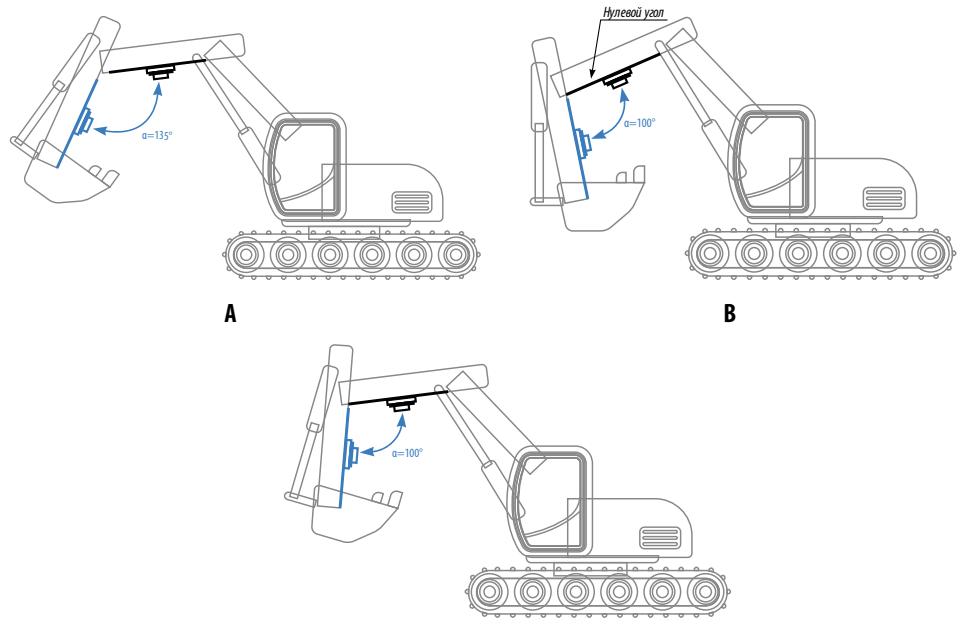

#### <span id="page-10-0"></span>**Рис.6. Разностный режим.**

Порядок настройки разностного режима см. в документе «Справка. Конфигурирование TKAM».

## <span id="page-11-0"></span>Подготовка к работе

Процедура подготовки датчика угла TKAM к работе включает в себя следующие этапы:

• Конфигурирование датчика при помощи программы USPConf:

**1.**Установка пороговых значений угла наклона.

**2.**Конфигурирование режимов работы выходов.

**3.**Настройка интерфейса RS-485: установка адреса датчика, формата и протокола передачи данных.

• Установка датчика на исполнительный механизм;

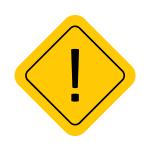

*Внимание! Перед началом монтажных работ, место и способ установки датчика угла наклона на исполнительном механизме должны быть согласованы с ответственным лицом со стороны заказчика. Монтаж должен осуществляться в соответствии с правилами выполнения монтажных работы на конкретной технике. Для установки и монтажа датчика не допускается нарушать целостность конструкций исполнительных механизмов и повреждать силовые линии.* 

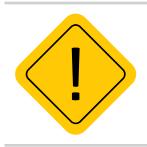

*Внимание! Датчик TKAM должен быть установлен таким образом, чтобы во время работы исполнительного механизма исключить риск повреждения датчика и кабелей, проложенных от датчика. После установки датчика и прокладки кабелей необходимо убедиться, что датчик не мешает работе исполнительных механизмов техники.* 

• Установка уровня нуля при помощи программы USPConf для всех режимов, кроме режимов «Крен» и «Тангаж»;

• Подключение выходов;

• Подключение шины RS-485;

• Подключение питания;

• Проверка работоспособности системы при помощи программы USPConf.

![](_page_11_Picture_17.jpeg)

*Внимание! Внешнее устройство, к которому подключается датчик угла TKAM, должно быть также настроено на работу с датчиком.*

## <span id="page-12-0"></span>Конфигурирование датчика

Конфигурирование датчика угла TKAM осуществляется при помощи программы USPConf.

## **Подключение датчика к ПК**

Для подключения датчика к ПК используется программатор TKLS-Prog-485, предназначенный для преобразования интерфейса USB в RS-485 и наоборот. Для корректной работы программатора в системе должен быть установлен USB драйвер на программатор. Подробнее об установке драйвера см. в документе «Руководство пользователя преобразователя интерфейсов TKLS-Prog-485».

![](_page_12_Figure_5.jpeg)

**К ПЕРСОНАЛЬНОМУ** KOMINDOTEPY

#### <span id="page-12-1"></span>**Рис.7. Подключение датчика к ПК.**

### **Для подключения датчика к ПК (см. рисунок):**

• отключите питание датчика;

• подключите четырехконтактный разъем преобразователя TKLS-Prog-485 четырехконтактному разъему переходного кабеля (**[Рис.7,](#page-12-1) п.1**). Переходный кабель поставляется в комплекте с преобразователем;

• подключите USB разъем преобразователя к ПК (**[Рис.7](#page-12-1), п.2**);

• подключите другой конец переходного кабеля к Разъему 1 датчика угла (**[Рис.7](#page-12-1), п.3**);

• после подключения датчика к ПК система автоматически распознает подключенное устройство, если в системе заранее были установлены соответствующие драйверы.

## **Подключение датчика угла к программе USPConf**

После подключения датчика угла к ПК необходимо запустить программу USPConf.

Далее необходимо выполнить подключение датчика к программе. Для выполнения поиска датчиков TKAM:

• в программе USPConf выберите COM-порт к которому подключен датчик (**[Рис.8](#page-13-0), п.1**). Посмотреть порт можно в Диспетчере устройств системы.

- настройте формат шины (**[Рис.8](#page-13-0), п.2**). По умолчанию 8-N-1;
- нажмите на кнопку «Поиск устройств»(**[Рис.8,](#page-13-0) п.3**);

• после этого программа выполнит поиск по заданным критериям, далее - подключится к найденному устройству и считает настройки;

![](_page_13_Picture_8.jpeg)

**Рис.8. Поиск датчиков угла наклона TKAM.**

<span id="page-13-0"></span>После подключения к программе USPConf можно приступить к настройке датчика. Все параметры задаются на вкладке «Конфигурация» После установки всех необходимых параметров сохраните новые настройки в датчик, нажав кнопку «Записать настройки».

## <span id="page-14-0"></span>Установка датчика и настройка уровня нуля

Установка датчика должна осуществляться в соответствии с правилами выполнения ремонтных работ на автотранспорте.

При установке датчика следует обратить особое внимание на выбор места установки.

![](_page_14_Picture_4.jpeg)

*Внимание! Перед началом монтажных работ, место и способ установки датчика угла наклона на исполнительном механизме должны быть согласованы с ответственным лицом со стороны заказчика. Монтаж должен осуществляться в соответствии с правилами выполнения монтажных работы на конкретной технике. Для установки и монтажа датчика не допускается нарушать целостность конструкций исполнительных механизмов и повреждать силовые линии.* 

![](_page_14_Picture_6.jpeg)

*Внимание! Датчик TKAM должен быть установлен таким образом, чтобы во время работы исполнительного механизма исключить риск повреждения датчика и кабелей, проложенных от датчика. После установки датчика и прокладки кабелей необходимо убедиться, что датчик не мешает работе исполнительных механизмов техники.* 

Датчик имеет тип крепления SAE-5. В Приложении 1 приведен чертеж крепежных отверстий датчика TKAM.

После установки необходимо надежно зафиксировать датчик TKAM при помощи инструментов, входящих в состав монтажного комплекта, поставляемого вместе с датчиком.

После установки датчика необходимо установить уровень нуля.

### **Установка уровня нуля**

Во всех режимах, кроме режимов «Крен» и «Тангаж», датчик осуществляет измерение угла наклона (α) относительно горизонтальной плоскости, обозначающей нулевой угол. Во всех режимах, кроме режимов «Крен» и «Тангаж», начальное положение датчика может быть любым. Установка уровня нуля осуществляется после фиксации датчика на исполнительном механизме.

#### **Для установки уровня нуля:**

• Подключите датчик к программе USPConf и перейдите на вкладку «Конфигурация».

В поле «Угол» в блоке Текущие параметры отображаются текущие показания датчика угла. Нажмите кнопку «Установка на НОЛЬ» для того, чтобы принять текущий угол наклона за нулевой (**[Рис.9](#page-15-0)**). Сохраните настройки.

![](_page_15_Picture_42.jpeg)

<span id="page-15-0"></span>**Рис.9. Установка уровня нуля.**

### **Установка датчика в режимах «Крен» и «Тангаж»**

В режиме «Крен» датчик осуществляет измерение относительно поперечной оси самого датчика, в режиме «Тангаж» измерение осуществляется относительно продольной оси датчика. Установка нуля в этих режимах не требуется.

**Но для корректного измерения тангажа и крена горизонтальная плоскость датчика TKAM должна совпадать или быть параллельной горизонтальной плоскости транспортного средства, на котором установлен датчик.** Горизонтальной плоскостью датчика считается плоскость, на которой расположены продольная и поперечная оси датчика.

## <span id="page-16-0"></span>Проверка работы датчика

После установки всех настроек рекомендуется проверить работу датчика и выходов при помощи программы USPConf.

После установки датчика, перемещая датчик или исполнительный механизм, убедитесь, что выходы датчика корректно срабатывают.

![](_page_16_Picture_4.jpeg)

**Рис.10. Диагностика датчика.**

<span id="page-16-1"></span>Для выполнения проверки подключите датчик к программе USPConf. После подключения датчика на вкладке «Диагностика» появятся показания датчика (**[Рис.10](#page-16-1)**). Так же, показания датчика дублируются на вкладке «Конфигурация» в поле Текущие показания.

**1.Угол** – текущие показания угла наклона, в градусах. Текущий угол наклона может быть задан в качестве нулевого, от которого будет отсчитываться отклонение.

**2.Крен и Тангаж** – поперечный (крен) и продольный (тангаж) углы наклона датчика. Положительным считается крен, если поперечная ось датчика отклоняется вверх. Аналогично, положительным тангажом считается отклонение вверх продольной оси датчика.

**3.Температура, °С** – показания температуры, в °С. Так как термодатчик расположен внутри датчика TKAM и изолирован компаундом, то показания температуры имеют большую инерционность и погрешность. Поэтому показания температуры, полученные от датчика угла TKAM рекомендуется использовать только для оценки.

**4.Вибрация, %** – показания уровня вибрации. Вибрация вычисляется как отклонение модуля ускорения по трем осям относительно накопленного значения, в %. Пиковое значение (Пик.) – это максимальное значение вибрации за период работы датчика. Пиковое значение за текущий период работы может быть сброшено нажатием кнопки «Сброс».

Так как программа USPConf опрашивает подключенный датчик реже, чем датчик выполняет измерение, то пиковое значение вибрации, отображаемое в программе, может не совпадать с реальными показаниями датчика в текущий момент времени. Изза этого может иметь место срабатывание выхода датчика, даже если пиковое значение вибрации в программе меньше заданного порогового. На самом деле уровень вибрации действительно превысил порог, но в программе USPConf показания еще не изменились.

**5.Выход 1 и Выход 2** – состояние выходов датчика согласно заданному режиму и настройкам.

## <span id="page-18-0"></span>Подключение датчика

Для подключения датчика необходим кабель монтажный для TKAM/TKLS (приобретается отдельно) для подключения к датчику. Датчик угла наклона оснащен разъемом (Разъем 1), к которому подключается кабель монтажный для TKAM/TKLS с ответным разъемом (Разъем 2). Специальная конфигурация разъемов исключает неправильное подключение. При необходимости кабель может быть удлинен проводом, сечением не менее 0,5 мм<sup>2</sup>.

Все соединения должны обеспечивать надежный контакт и быть тщательно изолированы.

Датчик может подключаться к любому устройству, оснащенному цифровым или аналоговым выходом, позволяющим измерить напряжение в диапазоне показаний аналогового выхода датчика TKAM в том числе и к бортовому контроллеру АвтоГРАФ.

Также к контроллеру АвтоГРАФ датчик TKAM может быть подключен по интерфейсу RS-485.

В разделах ниже рассмотрено подключение датчика угла TKAM:

- Подключение питания.
- Подключение к шине RS-485.
- Подключение частотного выхода.
- Подключение аналогового выхода

![](_page_18_Picture_11.jpeg)

*Внимание! Все подключения следует производить при выключенном питании датчика и устройств, подключаемых к датчику.*

## **ПОДКЛЮЧЕНИЕ ПИТАНИЯ**

• При подключении питания следует соблюдать правила техники безопасности, предусмотренные правилами выполнения ремонтных работ на автотранспорте.

• Для защиты проводов цепи питания от короткого замыкания, в комплекте с датчиком поставляется предохранитель. Держатель предохранителя установлен на кольце провода, которое необходимо разрезать перед эксплуатацией.

• Вход датчика рассчитан на напряжение питания от 7 до 60 Вольт.

#### **Порядок подключения питания:**

• Подключите провода «+Питания» и «Общий» кабеля монтажного, поставляемого в комплекте, к соответствующим проводам бортовой сети транспортного средства.

- Подключите предохранитель, поставляемый в комплекте в цепь питания датчика.
- Подключите кабель разъем монтажного кабеля к ответному разъему датчика угла наклона.

![](_page_19_Picture_1.jpeg)

**Рис.11. Схема подключение питания.**

## **ПОДКЛЮЧЕНИЕ К ШИНЕ RS-485 (TIA/EIA-485-A)**

Датчик угла TKAM оснащен интерфейсом RS-485 (TIA/EIA-485-A), поддерживающим протоколы AGHIP, LLS и Modbus (RTU).

Это позволяет подключить датчик к контроллеру АвтоГРАФ для передачи показаний угла, температуры и уровня вибрации (в зависимости от протокола передачи). Далее, посредством бортового контроллера АвтоГРАФ, показания угла передаются на сервер, затем – в диспетчерскую программу АвтоГРАФ для дальнейшей обработки.

![](_page_19_Picture_6.jpeg)

*Внимание! Работу с датчиками угла наклона TKAM по протоколу AGHIP поддерживают бортовые контроллеры АвтоГРАФ версии 3.0 и выше с прошивкой версии AGEX-12.19 и выше. Для работы датчиков угла с контроллерами АвтоГРАФ версий ниже, а также с контроллерами АвтоГРАФ-GSM/SL и АвтоГРАФ-GSM/SL-2 (разлоченный) используйте протокол LLS.* 

### **Структурная схема подключения датчика угла к контроллеру АвтоГРАФ по шине RS-485:**

Ниже приведена схема подключения датчика к бортовому контроллеру АвтоГРАФ-GSM. Данная схема справедлива для всех бортовых контроллеров серии АвтоГРАФ, оснащенных шиной RS-485, включая контроллеры серии Х. При подключении к контроллерам АвтоГРАФ с двумя шинами RS-485, датчики TKAM должны подключаться к шине RS-485-1.

Датчик передает показания угла бортовому контроллеру АвтоГРАФ в градусах.

![](_page_20_Figure_1.jpeg)

**Рис.12. Схема подключение к шине RS-485.**

![](_page_20_Picture_3.jpeg)

*Внимание! Не допускается путать подключение к линиям «А» и «В». В случае неправильного подключения работоспособность всех устройств не гарантируется.*

![](_page_20_Picture_5.jpeg)

*Внимание! Все подключения следует производить при выключенном питании датчика и устройств, подключаемых к шине RS-485 датчика.*

## **ПОДКЛЮЧЕНИЕ АНАЛОГОВОГО ВЫХОДА**

Датчики угла TKAM с серийным номером до 8084877 оснащены дискретным выходом (Выход 1), который может быть также настроен в аналоговый режим для передачи показаний в виде уровня напряжения, пропорционального измеренному углу. В любом режиме, кроме аналогового, выход датчика может быть подключен к одному из цифровых входов по «+» или высокоомному цифровому входу бортового контроллера АвтоГРАФ.

В аналоговом режиме Выход датчика угла TKAM может быть подключен к аналоговому входу 1 контроллера АвтоГРАФ, а также к любому другому устройству, оснащенному аналоговым входом, поддерживающим измерение напряжения в диапазоне от 0 до 10 В.

В аналоговом режиме диапазон выходного напряжения – от 0 до 10 В.

Максимальный выходной ток – 50 мА.

Выходное сопротивление: низкого уровня – 2.4 кОм, высокого уровня – не более 50 Ом.

## **Внутренняя схема Выхода 1:**

![](_page_21_Figure_2.jpeg)

#### **Рис.13. Внутренняя схема аналогового выхода.**

### **Структурная схема подключения Выхода 1:**

#### **В цифровом режиме**

В режимах «Вне диапазона», «Гистерезис 1», «Гистерезис 2», «Отвал», «Ковш» выход датчика должен быть подключен к одному из цифровых входов по «+» или высокоомному входу бортового контроллера АвтоГРАФ.

Ниже приведена схема подключения Выхода датчика к цифровому высокоомному входу 9 бортового контроллера АвтоГРАФ-GSM (версия 3.0). Данная схема подключения справедлива для всех контроллеров серии АвтоГРАФ, оснащенных высокоомным входом.

![](_page_21_Figure_8.jpeg)

![](_page_21_Figure_9.jpeg)

#### **В аналоговом режиме**

В режиме «Аналоговый» выход датчика должен быть подключен к Аналоговому входу 1 бортового контроллера АвтоГРАФ, т.к. именно этот вход обеспечивает измерение напряжения в нужном диапазоне (0...12 В). Подключение датчика к аналоговому входу 2 контроллера допускается, но при этом точность измерения будет низкая, так как аналоговый вход 2 предназначен для измерения напряжения в диапазоне 0...24 В.

![](_page_22_Figure_1.jpeg)

**Рис.15. Структурная схема подключения аналогового выхода в аналоговом режиме.**

## **ПОДКЛЮЧЕНИЕ ЧАСТОТНОГО ВЫХОДА**

Датчик угла TKAM оснащен дискретным выходом с открытым коллектором, который может быть настроен в частотный режим для передачи показаний в виде частоты, пропорциональной измеренному углу:

• датчики TKAM до серийного номера 8084877 оснащены одним частотным выходом (Выход 2);

• датчики TKAM с серийным номером 8084877 и выше оснащены двумя частотными выходами (Выход 1 и 2).

Диапазон выходного сигнала частотного выхода – от 200 до 2000 Гц.

Максимальный ток нагрузки не должен превышать 100 мА.

Выход может быть подключен к одному из цифровых входов по «-» бортового контроллера АвтоГРАФ. Если выход датчика настроен в режим «Частотный», то вход контроллера АвтоГРАФ также должен быть настроен в режим измерения частоты. Кроме того Выход может использоваться для подключения датчика к любому стороннему устройству с цифровым входом, совместимым с открытым коллектором.

### **Внутренняя схема Выхода:**

![](_page_22_Figure_11.jpeg)

**Рис.16. Внутренняя схема частотного выхода.**

## **Структурная схема подключения Выхода:**

Ниже приведена схема подключения Выхода датчика к дискретному входу (по «-») бортового контроллера АвтоГРАФ-GSM (версии 3.0). Данная схема подключения справедлива для всех контроллеров АвтоГРАФ. Также частотный выход датчика может быть подключен к любому цифровому входу контролера АвтоГРАФ с логикой работы по «-», который настроен на частотный режим.

![](_page_23_Figure_3.jpeg)

**Рис.17. Структурная схема подключения частотного выхода.**

## <span id="page-24-0"></span>Обновление прошивки датчика

## **Обновление прошивки по USB**

При помощи программы USPConf вы можете обновить прошивку датчика TKAM. Для этого:

• подключите устройство к ПК и считайте конфигурацию устройства в программу USPConf;

• в программе перейдите на вкладку «Сервис» и нажмите кнопку в строке «Файл прошивки» **[\(Рис.18\)](#page-24-1)**. После этого вам будет предложено выбрать нужный файл прошивки. Файл прошивки должен иметь формат .eraw.

• После загрузки файла прошивки нажмите кнопку «Обновление прошивки».

![](_page_24_Picture_86.jpeg)

<span id="page-24-1"></span>**Рис.18. Обновление прошивки датчика.**

### **Обновление прошивки дистанционно**

Датчики TKAM поддерживают дистанционное обновление прошивки с помощью бортового контроллера АвтоГРАФ, к которому подключены по шине RS-485;

Для обновления прошивки датчика при помощи бортового контроллера необходимо отправить на контроллер АвтоГРАФ управляющую команду EXTUPDATE через сервер или SMS.

![](_page_24_Picture_12.jpeg)

*Внимание! Дистанционное обновление прошивки возможно только через бортовой контроллер АвтоГРАФ и только для тех датчиков, которые подключены к контроллеру АвтоГРАФ по шине RS-485 (в протоколе AGHIP). Дистанционное обновление прошивки для датчиков, работающих в разностном режиме, недоступно.* 

![](_page_25_Picture_1.jpeg)

*Внимание! Для дистанционного обновления прошивки в датчиках и контроллере АвтоГРАФ должен быть установлен формат передачи данных 8-N-1.*

#### **Формат команды следующий:**

*EXTUPDATE=firmware,addr;*

где:

*• firmware* – версия прошивки: 1 – релизная версия прошивки, 2 – бета версии прошивки;

*• addr* – сетевой адрес датчика TKAM на шине RS-485 контроллера АвтоГРАФ. Адреса должны задаваться в десятичном виде. Таблица перевода адресов HEX датчика в десятичный формат приведена ниже.

Например, команда EXTUPDATE=1,192; начинает обновление прошивки датчика TKAM с адресом С0 (192 в десятичном формате) на релизную версию, доступную на сервере обновления.

Бортовой контроллер АвтоГРАФ после получения команды на обновление прошивки подключенного устройства, отправляет запрос этому устройству. И если устройство отвечает корректно, то в ответ на команду контроллер отправит сообщение:

*EXTUPDATE=1,192,ATAM-2.10;*

где *ATAM-2.10*– это версия текущей прошивки ТРК.

После этого начнется загрузка прошивки с сервера в контроллер АвтоГРАФ, а затем – в датчик **TKAM** 

![](_page_25_Picture_145.jpeg)

#### **Адреса датчика TKAM в десятичном формате:**

## <span id="page-26-0"></span>Удаленная настройка датчика

Датчики угла наклона TKAM поддерживают чтение различных параметров с шины RS-485 в протоколе Modbus в режиме RTU (датчик поддерживает функцию Modbus 0x03 – чтение регистров).

Кроме чтения датчик TKAM поддерживает функцию установки новых значений одного или нескольких последовательных регистров ModBus (функция 0х10). Это позволяет удаленно изменять настройки датчика напрямую или через бортовой контроллер АвтоГРАФ.

![](_page_26_Picture_4.jpeg)

*Примечание. Удаленная настройка датчиков TKAM через контроллер АвтоГРАФ возможна только в протоколе AGHIP.* 

#### **Данные принимаются старшими байтами вперед.**

Настройки шины по умолчанию: скорость – 19200 кбит/с, формат – 8-N-1. При необходимости настройки могут быть изменены. **Но если команды удаленной настройки передаются датчику TKAM через контроллер АвтоГРАФ, то и в контроллере, и в датчике должен быть выбран формат данных 8-N-1.**

![](_page_26_Picture_8.jpeg)

*Примечание. Начиная с прошивки версии TKAM-1.16 данные по Modbus принимаются СТАРШИМИ байтами вперед. Датчики с прошивкой версии TKAM-1.15 и ниже принимают данные МЛАДШИМИ байтами вперед.* 

## **Формат команд для контроллера АвтоГРАФ**

Команды могут быть переданы датчику угла наклона TKAM через шину RS-485-Modbus контроллера АвтоГРАФ, к которому подключен датчик.

### **Команда установки новой настройки**

### *MODBUSOUT=sens\_addr,reg\_addr,byte,timeout,data;*

где:

• **sens\_addr** – это адрес датчика TKAM, подключенного к контроллеру АвтоГРАФ. Адрес должен быть задан в формате HEX. Например, С0;

• **reg\_addr** – это начальный адрес регистра Modbus для установки нового значения, в формате HEX. Например, 0064 – для установки значения верхнего порога выхода 1 (0064 – это 100 в DEC). Адреса остальных регистров для установки значений приведены в таблице ниже;

- **byte** длина данных в байтах (четное число);
- **timeout** таймаут обработки команды, в мс. Рекомендованное значение 100 мс;

• **data** – данные для записи в регистр в формате HEX. Например, 0041 (число 65 в DEC) для установки верхнего порога – 65 градусов.

### **Пример команды:**

*MODBUSOUT=С0,0064,2,100,0041;*

Приведенная команда устанавливает значение 0041 (65 в DEC) в регистр Modbus с адресом 0064 (100 в DEC) – значение верхнего порога выхода 1, равным 65 градусам. Адрес настраиваемого датчика – С0.

#### **Команда чтения статуса регистра – настройки датчика TKAM**

#### *MODBUSIN=sens\_addr,reg\_addr,byte;*

где:

• **sens\_addr** – это адрес датчика TKAM, подключенного к контроллеру АвтоГРАФ. Адрес должен быть задан в формате HEX. Например, С0;

 $\cdot$  reg addr – это начальный адрес регистра Modbus для чтения, в формате HEX. Например, 001D – для чтения статусов выходов устройства (001D – это 29 в HEX). Адреса остальных регистров для чтения значений приведены в таблице ниже;

• **byte** – длина в байтах (четное число);

#### **Пример команды:**

*MODBUSIN=С0,001D,2;*

Приведенная команда предназначена для чтения значения регистра Modbus с адресом 001D (29 в HEX) – статусы выходов датчика TKAM.

### **Команда удаленной настройки датчика TKAM должна быть отправлена через сервер (или SMS) контроллеру АвтоГРАФ, к которому датчик подключен.**

#### **Для отправки команды через сервер необходимо выполнить следующее:**

• В папке \Conf создайте папку, соответствующую серийному номеру контроллера АвтоГРАФ. Папка \Conf расположена в папке с установленным серверным ПО АвтоГРАФ.

• В этой папке создайте текстовый файл с расширением .atc. Введите в этом файле все команды, которые нужно отправить контроллеру. Каждая команда должна вводиться в новой строке.

• Сохраните файл.

• Все команды, указанные в данным файле, будут переданы контроллеру АвтоГРАФ при следующем подключении устройства к серверу.

### **Формат команд при автономной работе**

Команды Modbus могут быть переданы датчику напрямую по шине RS-485-Modbus. Ниже приведены примеры стандартных команд Modbus.

### **Пример:**

- Установка верхнего порога выхода 1, равным 65 градусов: Команда (на датчик TKAM): *С0 10 00 64 00 01 02 00 41 CRC* Ответ (от датчика TKAM): *С0 10 00 64 00 01 CRC*
- Чтение значений X, Y, Z: Команда (на датчик TKAM): *С0 03 00 00 00 03 CRC* Ответ (от датчика TKAM): *С0 03 06 NN NN NN NN NN NN CRC*

## <span id="page-29-0"></span>Карта регистров MODBUS (RTU)

**Начальные адреса для установки новых значений одного или нескольких последовательных регистров (функция 10)**

![](_page_29_Picture_152.jpeg)

![](_page_30_Picture_178.jpeg)

## **Начальные адреса для чтения одного или нескольких регистров хранения (функция 03)**

![](_page_30_Picture_179.jpeg)

![](_page_31_Picture_180.jpeg)

## <span id="page-32-0"></span>Настройка контроллера АвтоГРАФ для работы с датчиком TKAM

Датчик TKAM может подключаться к бортовому контроллеру АвтоГРАФ по интерфейсу RS-485, а также к аналоговому или дискретному входу.

Схемы подключения Вы можете посмотреть в разделе «Подключение датчика» данного Руководства пользователя. Перед подключением контроллер и датчик должны быть настроены.

## **Настройка контроллера при подключении датчика к шине RS-485 (протокол AGHIP)**

Инструкция, приведенная ниже, справедлива для контроллеров АвтоГРАФ, поддерживающих работу с датчиками угла наклона TKAM по протоколу AGHIP. Это контроллеры АвтоГРАФ серии 3.0 и выше с микропрограммой версии AGEX-12.19 и контроллеры АвтоГРАФ серии Х.

Далее рассмотрим пример настройки на примере контроллеров серии 3.0.

![](_page_32_Picture_96.jpeg)

<span id="page-32-1"></span>**Рис.19. Настройка шины RS-485 контроллера АвтоГРАФ для подключения датчиков TKAM.**

Если контроллер АвтоГРАФ оснащен двумя шинами RS-485, то датчик TKAM должен быть подключен к шине RS-485-1.

#### **Для настройки контроллера:**

• перейдите на вкладку «Расширения RS485» программы AG.GSMConf версии 3.3.7-r3 или выше;

• введите адреса датчиков TKAM, которые подключаются к контроллеру АвтоГРАФ в

таблицу «Сетевые адреса датчиков угла наклона ТехноКом (TKAM)» **[\(Рис.19](#page-32-1), п.1)**. Диапазон допустимых адресов от С0 до С7. Допускается пропуск ячеек. К контроллеру АвтоГРАФ всего может быть подключено до 8 датчиков TKAM, остальные 8 адресов зарезервированы;

• задайте период записи данных с датчиков TKAM, подключенных по шине RS-485, в поле «Период записи датчиков угла наклона» **[\(Рис.19,](#page-32-1) п.2)**. Минимальный период записи 5 секунд, максимальный – 3600 секунд, период 0 – отключает запись данных с датчиков угла наклона TKAM.

• перейдите на вкладку «RS485-MODBUS», затем настройте «Скорость RS485 (бит/с)» и **[\(Рис.20\)](#page-33-0)**. В контроллере автоматически используется формат 8-N-1 для протокола AGHIP. **Скорости и форматы шин RS-485 (RS-485-1) контроллера АвтоГРАФ и датчиков TKAM, подключенных к контроллеру, должны быть согласованы.**

![](_page_33_Picture_91.jpeg)

• сохраните настройки в контроллер АвтоГРАФ.

<span id="page-33-0"></span>**Рис.20. Настройка скорости шины RS-485 контроллера АвтоГРАФ.**

При такой настройке передача данных между датчиками TKAM и контроллером АвтоГРАФ будет осуществляться в протоколе AGHIP.

Набор данных, передаваемых по шине RS-485 бортовому контроллеру датчиком TKAM, зависит от настроек датчика.

Запись полученных данных осуществляется с заданным периодом записи. При изменении состояния выхода датчика, выполняется внеочередная запись состояния этого выхода в память контроллера.

## **ПРОСМОТР ДАННЫХ В ДИСПЕТЧЕРСКОЙ ПРОГРАММЕ АВТОГРАФ (ПРОТОКОЛ AGHIP)**

Данные, полученные с датчиков TKAM в протоколе AGHIP, контроллер сохраняет в отдельные записи.

Для анализа данных датчиков TKAM в диспетчерской программе АвтоГРАФ предусмотрены специальные параметры, которые позволяют получить содержимое этих записей.

В текущей версии программы доступны следующие параметры для чтения данных с датчиков TKAM:

*• TKAMOut1(channel)* – параметр типа boolean (логический), возвращающий состояние Выхода 1 датчика TKAM; channel – это порядковый номер датчика от 1 до 16. Порядковый номер датчика задается в настройках контроллера АвтоГРАФ **[\(Рис.19\)](#page-32-1)** – это номер ячейки с адресом датчика.

*• TKAMOut2(channel)* – параметр типа boolean (логический), возвращающий состояние Выхода 2 датчика TKAM; channel – это порядковый номер датчика от 1 до 16. Порядковый номер датчика задается в настройках контроллера АвтоГРАФ **[\(Рис.19\)](#page-32-1)** – это номер ячейки с адресом датчика.

*• TKAMAngle(channel)* – параметр типа double, возвращающий угол наклона, измеренный датчиком TKAM; channel – это порядковый номер датчика от 1 до 16. Порядковый номер датчика задается в настройках контроллера АвтоГРАФ **[\(Рис.19](#page-32-1))** – это номер ячейки с адресом датчика.

*• TKAMVibration(channel)* – параметр типа int, возвращающий уровень вибраций в %, измеренный датчиком; channel – это порядковый номер датчика от 1 до 16. Порядковый номер датчика задается в настройках контроллера АвтоГРАФ **[\(Рис.19\)](#page-32-1)** – это номер ячейки с адресом датчика.

*• TKAMTemperature(channel)* – параметры типа int, возвращающий значение температуры, измеренное датчиком; channel – это порядковый номер датчика от 1 до 16. Порядковый номер датчика задается в настройках контроллера АвтоГРАФ **[\(Рис.19\)](#page-32-1)** – это номер ячейки с адресом датчика.

*• TKAMRoulis(channel)* – параметр типа double, возвращающий угол крена; channel – это порядковый номер датчика от 1 до 16. Порядковый номер датчика задается в настройках контроллера АвтоГРАФ **([Рис.19\)](#page-32-1)** – это номер ячейки с адресом датчика.

*• TKAMTangage(channel)* – параметр типа double, возвращающий угол тангажа; channel – это порядковый номер датчика от 1 до 16. Порядковый номер датчика задается в настройках контроллера АвтоГРАФ **([Рис.19\)](#page-32-1)** – это номер ячейки с адресом датчика.

На **[Рис.21](#page-35-0)** показан пример получения показаний датчика угла наклона в диспетчерской программе АвтоГРАФ 5 ПРО, используя параметры, приведенные выше.

| Добавить группу                    | Добавить параметр<br>Вставить параметр |                                        |              |                     |
|------------------------------------|----------------------------------------|----------------------------------------|--------------|---------------------|
| √ Табличные √ Рейсовые √ Финальные | Найти:                                 |                                        | ශ            | Предпроснотр        |
| Описание                           | Имя                                    | Выражение                              | Tim          | Crucos              |
| <b>Noco.</b>                       | <b>OverspeedCount</b>                  | count.Overspeed / 2                    | Перекл.      | Финал.              |
| Текущая                            | Speed                                  | NextSpeed                              | Модиф.       | Табл.               |
| Прев.                              | <b>Overspeed</b>                       | CrdReg? (u.Speed > u.SpeedLimit        | Перекл.      | Tafin.              |
| Макс.                              | <b>MaxSpeed</b>                        | max.Speed                              | Инд.         | Peŭr.               |
| Макс.                              | <b>MaxSpeed</b>                        | max.Speed                              | Инд.         | Финал.              |
| Средняя                            | <b>MeanSpeed</b>                       | mean.Speed                             | Инд.         | Peñc.               |
| Средняя                            | <b>MeanSpeed</b>                       | mean.Speed                             | Инл.         | Финал.              |
| <b>Местоположение</b><br>×         |                                        |                                        |              |                     |
| Время наблюдения                   | TraddngTime                            | f.TrackingTime                         | Инд.         | Финал.              |
| Устаревшие координаты              | OutOfDateCrds                          | f.UDT - f.LastCrdUDT > minutes(10)     | Перекл.      | Финал.              |
| Простой                            | Downtime                               | f.ParkTime > minutes(10)               | Перекл.      | Финал.              |
| Переработка                        | Overwork                               | $f$ . Move Time $\geq$ hours $(8)$     | Перекл.      | Финал.              |
| Датчик угла наклона (2)            |                                        |                                        |              |                     |
| Датчик угла наклона                |                                        |                                        |              |                     |
| Выход 1                            | Output1                                | TKAMOut1(1)                            | Инд.         | Табл.               |
| Выход 2                            | Output2                                | TKAMOut2(1)                            | Инд.         | Табл.<br>Tafin.     |
| Угол наклона                       | AngleValue<br>Vibration                | TKAMAngle(1)                           | Инл.<br>Инд. | Tañn.               |
| Уровень вибрации<br>Температура    | ▲ ▼ X TKAM1Temp                        | TKAMVibration(1)<br>TKAMTemperature(1) | Инд.         | Табл.               |
| Kneu                               | Roulis                                 | TKAMRoulis(1)                          | Инд.         | Табл.               |
| Тангаж                             | Tangage                                | TKAMTangage(1)                         | Инд.         | Tafin.              |
|                                    |                                        | $\overline{}$                          |              |                     |
| Общие                              | Итоги                                  | Отображение                            |              |                     |
| Возво, значение: Int32             |                                        | • Ед. изм.:                            |              |                     |
| Вид значения:                      | Актуально до следующей записи          |                                        |              |                     |
| Формат:                            |                                        | Ширина столбца:                        |              | 60                  |
| Выравнивание:<br>Asto              |                                        | Строка:                                | Верхняя      | ٠                   |
| Ордината:                          |                                        | •• Псевдоним:                          |              |                     |
| $\Box$ 0: 0: 0: 0<br>Цвет граф.:   |                                        | - Толщина линии:                       |              | $1 \nightharpoonup$ |

<span id="page-35-0"></span>**Рис.21. Показания датчика угла наклона TKAM по каналу 1 в протоколе AGHIP.**

### **Настройка контроллера при подключении датчика к шине RS-485 (протокол LLS)**

Если бортовой контроллер АвтоГРАФ не поддерживает работу с датчиками TKAM по протоколу AGHIP, то вы можете подключить датчики к контроллеру по протоколу LLS. Этот же протокол используется для подключения датчиков к сторонним устройствам.

Если контроллер АвтоГРАФ оснащен двумя шинами RS-485, то датчик TKAM должен быть подключен к шине RS-485-1. Всего до 8 датчиков TKAM может быть подключено к контроллеру АвтоГРАФ по протоколу LLS.

Для передачи данных по протоколу LLS, этот протокол должен быть включен в настройках датчика угла наклона TKAM.

#### **Для настройки контроллера:**

- подключите бортовой контроллер к ПК и запустите программу AG.GSMConf;
- перейдите на вкладку «RS485» программы;

• включите опцию «Датчик 1» **[\(Рис.22](#page-36-0), п.1)**. Данная настройка разрешает контроллеру опрос датчика, адрес которого задан в поле Датчика 1. Также при такой настройке показания этого датчика будут записаны в контроллер, как показания LLS1;

• задайте адрес подключаемого датчика угла наклона в поле Датчика 1 **([Рис.22,](#page-36-0) п.2)**. Т.к. адреса датчиков LLS задаются в настройках контроллера АвтоГРАФ в десятичном формате, то адрес датчика TKAM (в HEX) нужно преобразовать в десятичный формат. Например, адрес C0 (в HEX) будет 192 в десятичном формате.

• в поле «Период записи датчиков 1-4» задайте интервал записи показаний датчика угла наклона в память контроллера **([Рис.22,](#page-36-0) п.3)**. Данная настройка относится к Датчикам 1-4. Если вы настраиваете Датчики 5-8, то период опроса этих датчиков необходимо задавать в поле «Период записи датчиков 5-8». Запись показаний датчиков не осуществляется, если задан нулевой период. Диапазон возможных значений периода записи от 10 до 3600 секунд. Период задается в секундах;

• включите опцию «Расширенная запись данных с ДУТ» **([Рис.22,](#page-36-0) п.4)**. При отключенной опции контроллер не будет получать показания температуры с датчиков угла наклона, передающих данные в протоколе LLS;

• в строке «Скорость RS485 (бит/с)» укажите скорость работы шины RS-485 контроллера **[\(Рис.22,](#page-36-0) п.5)**. Обратите внимание, что такая же скорость должна быть задана во всех устройствах, подключаемых к контроллеру АвтоГРАФ по шине RS-485, включая датчики угла наклона TKAM;

• в протоколе LLS контроллер по умолчанию использует формат передачи данных по шине RS-485 – 8-N-1, поэтому убедитесь, что этот же формат установлен в подключаемых датчиках угла наклона;

• сохраните настройки.

![](_page_36_Picture_7.jpeg)

*Внимание! Для обмена данными с подключенными датчиками в протоколе LLS опция «Протокол AGHIP» должна быть отключена в настройках контроллера АвтоГРАФ.*

![](_page_36_Figure_9.jpeg)

<span id="page-36-0"></span>**Рис.22. Настройка шины RS-485 контроллера АвтоГРАФ для подключения датчиков TKAM по протоколу LLS.**

Вы можете проверить корректность заданных настроек после их сохранения. Для этого:

- подключите датчик TKAM к контроллеру;
- подключите питание к контроллеру и датчику;
- включите опцию «Сканировать непрерывно» и нажмите кнопку «Начать проверку».

![](_page_37_Figure_5.jpeg)

**Рис.23. Проверка работы контроллера АвтоГРАФ с датчиками TKAM по протоколу LLS.**

• Если настройка контроллера и датчика выполнена корректно, то на вкладке «RS485» по адресу подключенного датчика появятся показания этого датчика **([Рис.24\)](#page-37-0)**. В протоколе LLS угол наклона передается в градусах (103 на рисунке), температура в °C (T $_{\tiny \text{o}}$ , 28 на рисунке).

![](_page_37_Picture_135.jpeg)

<span id="page-37-0"></span>**Рис.24. Результат сканирования.**

НПО «ТехноКом» © 2022

### **ПРОСМОТР ДАННЫХ В ДИСПЕТЧЕРСКОЙ ПРОГРАММЕ АВТОГРАФ (ПРОТОКОЛ LLS)**

Данные, полученные с датчиков TKAM в протоколе LLS, контроллер сохраняет в записи уровня, как показания LLS.

В диспетчерской программе АвтоГРАФ предусмотрены специальные параметры для получения показаний датчиков LLS, включая показания температуры из расширенной записи.

• **LLSx** – параметр типа int, возвращающий угол наклона при подключении датчиков угла наклона к контроллеру АвтоГРАФ по протоколу LLS. Показания угла передаются в градусах. x – это индекс датчика, т.е. порядковый номер подключенного датчика в настройках контроллера **([Рис.25\)](#page-38-0)**. В рассматриваемом примере порядковый номер датчика 1.

![](_page_38_Picture_77.jpeg)

<span id="page-38-0"></span>**Рис.25. Порядковый номер датчика.**

• **TLLSх** – параметр типа int, возвращающий температуру с датчиков, подключенных к контроллеру АвтоГРАФ по протоколу LLS. Показания температуры передаются в °C. x – это индекс датчика, т.е. порядковый номер подключенного датчика в настройках контроллера **[\(Рис.25\)](#page-38-0)**. В рассматриваемом примере порядковый номер датчика 1.

На **[Рис.26](#page-39-0)** показан пример получения показаний датчика угла наклона в диспетчерской программе АвтоГРАФ 5 ПРО, используя параметры, приведенные выше.

| Дизайнер                           | Список паранетров                   |                               |                                    |                                   |         |               |  |
|------------------------------------|-------------------------------------|-------------------------------|------------------------------------|-----------------------------------|---------|---------------|--|
| Добавить группу                    | Добавить параметр                   | Вставить параметр             |                                    |                                   |         |               |  |
| √ Табличные √ Рейсовые √ Финальные |                                     | Найти:                        |                                    |                                   | Ø       | Предпросмотр  |  |
| Описание                           |                                     | Има                           |                                    | Выражение                         | TMT     | Список        |  |
| Порог нин.                         |                                     | <b>SpeedLimitMin</b>          | n                                  |                                   | Инд.    | Tabn.         |  |
| Порог макс.                        |                                     | SpeedLimitMax                 | PrmInt("SpeedMax", 90)             |                                   | Инд.    | Tañn.         |  |
| <b>Прев.</b>                       |                                     | <b>OverspeedCount</b>         |                                    | (tcount.Overspeed - first.count.O | Перекл. | Peile.        |  |
| Dpes.                              |                                     | <b>OverspeedCount</b>         | count.Overspeed / 2                |                                   | Перекл. | Финал.        |  |
| Текущая                            |                                     | <b>Speed</b>                  | NextSpeed                          |                                   | Модиф.  | Табл.         |  |
| <b>Noco.</b>                       |                                     | <b>Overspeed</b>              |                                    | CrdRea? (u.Speed > u.SpeedLimit   | Перекл. | Табл.         |  |
| Maxc.                              |                                     | <b>MaxSpeed</b>               | max.Speed                          |                                   | Инд.    | Peur.         |  |
| Make.                              |                                     | <b>MaxSpeed</b>               | max.Speed                          |                                   | Инд.    | <b>Финал.</b> |  |
| Средняя                            |                                     | <b>MeanSpeed</b>              | mean.Speed                         |                                   | Инд.    | Peue.         |  |
| Средняя                            |                                     | <b>MeanSpeed</b>              | mean.Speed                         |                                   | Инд.    | Финал.        |  |
| <b>Местоположение</b>              |                                     |                               |                                    |                                   |         |               |  |
| Начальное                          |                                     | <b>FirstLocation</b>          | first.Location                     |                                   | Инд.    | Peire.        |  |
| Конечное                           |                                     | <b>LastLocation</b>           | Location                           |                                   | Инл.    | Peur.         |  |
| Время наблюдения                   |                                     | TrackingTime                  | f.TrackingTime                     |                                   | Инд.    | Финал.        |  |
| Устаревшие координаты              |                                     | OutOfDateCrds                 | f.UDT - f.LastCrdUDT > minutes(10) |                                   | Перекл. | Финал.        |  |
| Простой                            |                                     | Downtime                      | f.ParkTime > minutes(10)           |                                   | Перекл. | Финал.        |  |
| Переработка                        |                                     | Overwork                      | f.MoveTime > hours(8)              |                                   | Перекл. | Финал.        |  |
| Датчик угла наклона (2)            |                                     |                               |                                    |                                   |         |               |  |
| Угол наклона                       |                                     | Angle                         | <b>U.S1</b>                        |                                   | Инд.    | Tafan.        |  |
| Температура                        | $\cdots$ $\land$ $\lor$ $\lor$ Temp |                               | TLLS1                              |                                   | инд.    | Табл.         |  |
| Датчик угла наклона<br>r           |                                     |                               | 10111                              |                                   |         |               |  |
| Общие                              |                                     | Итоги                         |                                    | Отображение                       |         |               |  |
| Bosso, значение: Int32             |                                     |                               |                                    | $\tau$ Eq. $nsm$ .                |         |               |  |
|                                    |                                     |                               |                                    |                                   |         |               |  |
| Вид значения:                      |                                     | Актуально до следующей записи |                                    |                                   |         |               |  |
| Формат:                            |                                     |                               |                                    | Ширина столбца:<br>▼.             |         | 60            |  |
| Выравнивание:                      | ADTO                                |                               |                                    | Строка:                           | Верхняя |               |  |
| Оплината:                          |                                     |                               |                                    | *** Псевдонии:                    |         |               |  |
| Цвет граф.:                        | $\Box$ 0: 0: 0: 0                   |                               |                                    | Толщина линии:                    |         | 12.7          |  |

<span id="page-39-0"></span>**Рис.26. Показания датчика угла наклона TKAM по каналу 1 в протоколе LLS.**

### **Настройка контроллера при подключении датчика к цифровому входу**

Датчик оснащен двумя цифровыми выходами, которые могут быть подключены к дискретным входам контроллера АвтоГРАФ.

Выход 1 во всех режимах, кроме аналогового, предназначен для подключения к цифровым входам по «+» бортового контроллера АвтоГРАФ.

Выход 2 во всех режимах работы предназначен для подключения к цифровым входам по «-».

#### **Для настройки контроллера:**

• перейдите на вкладку «Входы 1-4» или «Входы 5-8» программы AG.GSMConf. Входы 1-4 являются входами по «-» и предназначены для подключения Выхода 2 датчика. Входы 5-8 являются входами по «+» и предназначены для подключения Выхода 1 датчика;

• если выход датчика настроен в один из дискретных режимов – Гистерезис 1 или 2, Ковш, Отвал, Температура или Вибрация, то настройте режим «Простой» для входа контроллера, к которому подключен выход датчика **[\(Рис.27](#page-40-0), п.1)**;

• если выход датчика настроен в частотный режим (только Выход 2), то выберите режим «Частота» для цифрового входа контроллера, к которому подключен частотный выход датчика **([Рис.27,](#page-40-0) п.2)**;

• настройте другие параметры используемых входов;

• сохраните настройки.

![](_page_40_Picture_90.jpeg)

<span id="page-40-0"></span>**Рис.27. Пример настройки входа 1 контроллера АвтоГРАФ для подключения датчика TKAM.**

### **ОТОБРАЖЕНИЕ СОСТОЯНИЯ ВЫХОДОВ ДАТЧИКА УГЛА НАКЛОНА В ДИСПЕТЧЕРСКОЙ ПРОГРАММЕ АВТОГРАФ**

Во всех режимах работы выходов датчика угла наклона, кроме режимов «Угол, частотный» и «Угол, аналоговый» изменяется только логическое состояние выходов. Для отображения состояния входа контроллера и соответственно выхода датчика TKAM, подключенного к этому входу, в диспетчерской программе АвтоГРАФ предусмотрены параметры I1, I2 ....I9, где I1 – это состояние входа 1 и т.д.; I9 – это состояние высокоомного цифрового входа.

Зная, к какому входу контроллера АвтоГРАФ или стороннего терминала мониторинга подключен выход датчика угла наклона TKAM, вы можете вывести в программе состояния выхода датчика. В диспетчерской программе АвтоГРАФ вам нужно получить состояние входа контроллера, к которому подключен датчик угла наклона. Проще всего можно это сделать, добавив виртуальный датчик в Дизайнер параметров.

На **[Рис.28](#page-41-0)** показан пример создания такого датчика: выход датчика TKAM, настроенный на режим «Отвал», подключен к цифровому входу 1 контроллера. Формировать логическое выражение следует с учетом активного состояния выхода датчика угла наклона и логики работы цифровых входов по «-» контроллера. В рассматриваемом примере при срабатывании (отвал опущен, угол наклона ниже порога) на выходе формируется уровень активного 0, соответственно этот же логический уровень будет на входе контроллера – вход будет выключен.

Для наглядности рекомендуется настроить включенное и выключенное состояния созданного датчика.

![](_page_41_Picture_53.jpeg)

<span id="page-41-0"></span>**Рис.28. Пример определения срабатывания выхода датчика угла наклона.**

Если выход датчика угла наклона настроен на режим «Угол, частотный», то на этом выходе формируется сигнал, частота которого прямо пропорциональна измеренному углу наклона. Частотный выход датчика может быть подключен к одному из цифровых входов по «-» бортового контроллера АвтоГРАФ при условии, что этот вход настроен на режим «Частота» или к цифровому входу стороннего терминала, поддерживающего измерение частоты в диапазоне выходного сигнала датчика TKAM.

Частота передается в Герцах. С помощью диспетчерской программы показания частоты могут быть пересчитаны в угол наклона, в градусах. Ниже рассмотрен пример получения значений угла наклона на примере контроллера АвтоГРАФ. В рассматриваемом примере частотный выход датчика TKAM подключен к цифровому входу 2 контроллера АвтоГРАФ. Предварительно вход контроллера переведен в режим «Частота» **([Рис.29](#page-42-0))**.

![](_page_42_Picture_100.jpeg)

<span id="page-42-0"></span>**Рис.29. Настройка входа контроллера АвтоГРАФ в режим измерения частоты.**

Для получения значения частоты, измеренного входом контроллера, предусмотрен параметр Fх, где х – это номер цифрового входа – 1...4 при работе контроллера с датчиками TKAM, т.к. частотный выход датчиков необходимо подключать к цифровым входам по «-» контроллера АвтоГРАФ.

Ниже рассмотрен более простой и быстрый вариант настройки – добавление параметра для получения показаний частоты через Дизайнер.

• в Дизайнере добавьте новый параметр в группе «Прочие уровни» **[\(Рис.30\)](#page-43-0)**;

• создайте выражение для получения показаний частоты с цифрового входа 2 контроллера и пересчета этих показаний в углы наклона **([Рис.30,](#page-43-0) п.1)**. Пересчет частоты в угол наклона выполняется по формуле, заданной для датчика TKAM:

```
A=(F-200)*0.1,
```
*где A – угол наклона, в градусах, F – частота на цифровом входе, в Герцах.* 

• настройте фильтрацию показаний угла наклона, выходящих за пределы возможного диапазона. Датчик TKAM осуществляет измерение угла наклона в диапазоне от 0 до 180 градусов. Т.е. все значения вне этого диапазона можно считать ошибочными **[\(Рис.30](#page-43-0), п.2)**;

• сохраните настройки.

![](_page_42_Picture_11.jpeg)

*Примечание. В приведенном примере рассмотрена настройка только обязательных параметров. Настройте остальные параметры самостоятельно, следуя инструкции на программное обеспечение АвтоГРАФ.*

![](_page_43_Picture_85.jpeg)

<span id="page-43-0"></span>**Рис.30. Пересчет показаний частоты в углы наклона.** 

## **Настройка контроллера при подключении датчика к аналоговому входу**

Выход датчика TKAM может быть настроен в аналоговый режим. В этом режиме напряжение на выходе изменяется пропорционально углу наклона. Такой выход датчика необходимо подключить к аналоговому входу контроллера АвтоГРАФ. Рекомендуется подключать датчик к аналоговому входу 1, так как именно этот вход обеспечивает измерение напряжение в нужном диапазоне (0..10 В).

Для настройки аналогового входа 1 контроллера АвтоГРАФ необходимо перейти на вкладку «Аналоговые входы» программы AG.GSMConf, задать нужные настройки аналогового входа 1, затем записать настройки в контроллер.

Для отображения показаний аналогового входа 1 в диспетчерской программе АвтоГРАФ предусмотрен параметр A1 – для отображения аналоговых данных в отчетах АЦП и параметр A1Volt – для отображения аналоговых данных в вольтах.

Самый простой способ настройки предполагает использование Дизайнера параметров. Именно этот способ и будет рассмотрен далее:

• в программе АвтоГРАФ 5 ПРО в меню «Устройства», в Дизайнер параметров настраиваемого устройства – контроллера, к аналоговому входу которого подключен датчик TKAM;

• добавьте новый параметр в группу«Прочие уровни»;

![](_page_44_Picture_72.jpeg)

**Рис.31. Пример настройки аналогового входа контроллера АвтоГРАФ для подключения датчика TKAM.**

• создайте выражение для получения показаний напряжения с аналогового входа 1 контроллера и пересчета этих показаний в углы наклона **[\(Рис.32,](#page-45-0) п.1)**. Пересчет частоты в угол наклона выполняется по формуле, заданной для датчика TKAM:

*A=18U,* 

*где A – угол наклона, в градусах, U – напряжение на аналоговом входе 1, в Вольтах.*

• настройте фильтрацию показаний угла наклона, выходящих за пределы возможного диапазона. Датчик TKAM осуществляет измерение угла наклона в диапазоне от 0 до 180 градусов. Т.е. все значения вне этого диапазона можно считать ошибочными **[\(Рис.32](#page-45-0), п.2)**;

### • сохраните настройки.

![](_page_44_Picture_8.jpeg)

*Примечание. В приведенном примере рассмотрена настройка только обязательных параметров. Настройте остальные параметры самостоятельно, следуя инструкции на программное обеспечение АвтоГРАФ 5 ПРО.*

![](_page_45_Picture_20.jpeg)

<span id="page-45-0"></span>**Рис.32. Пример настройки аналогового входа 1 контроллера АвтоГРАФ для подключения датчика TKAM.**

## <span id="page-46-0"></span>Приложение 1. Расположение крепежных отверстий

![](_page_46_Picture_2.jpeg)

**Рис.33. Расположение крепежных отверстий.**

## <span id="page-47-0"></span>Приложение 2.Формат протокола LLS датчика TKAM

### **Формат запроса**

*0x31 адрес 0x06 КС*

где

- **адрес** адрес датчика TKAM на шине RS-485;
- **КС** контрольная сумма.

#### **Формат ответа (в соответствии с форматом протокола LLS)**

![](_page_47_Picture_115.jpeg)

## OOO НПО «ТехноКом»

Все права защищены © Челябинск, 2022

glonassgps.com info@tk-chel.ru